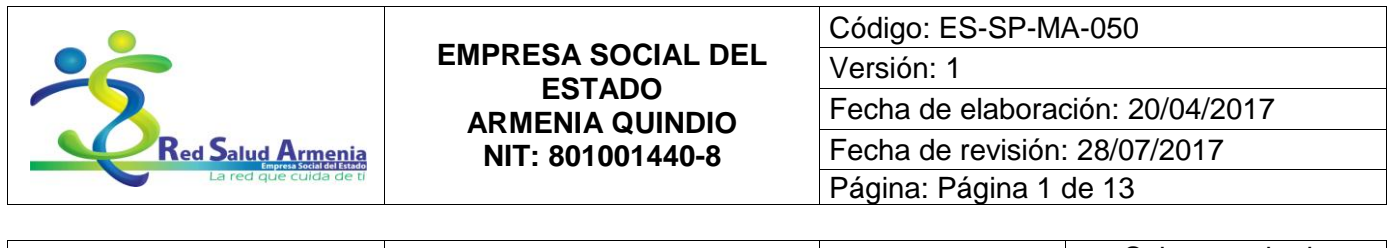

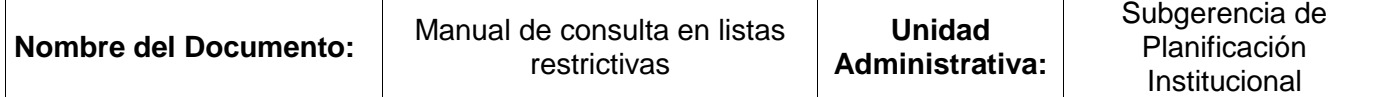

# **MANUAL DE CONSULTA EN LISTAS RESTRICTIVAS (SARLAFT)**

**Ubicación:**  Subgerencia de Planificación Insitucional

**Fecha de la próxima actualización:** Mayo de 2018

La estrategia de administración de riesgos ayuda a complementar y fortalecer las políticas, estructura organizacional, procedimientos y actividades de la Entidad.

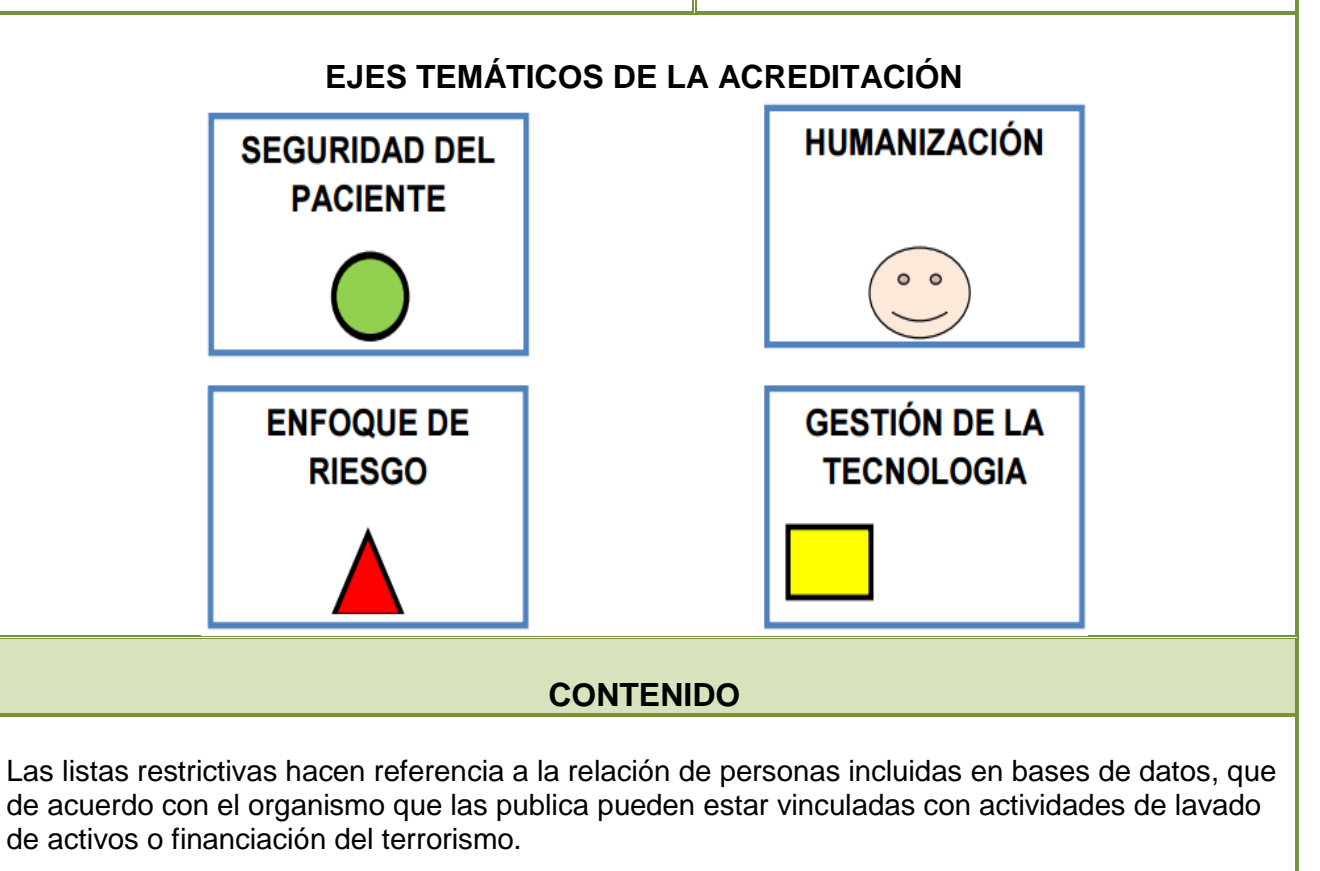

En el Sistema de Administración de Riesgo de Lavado de Activos y Financiación del Terrorismo

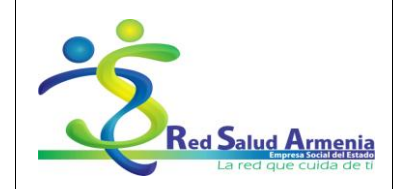

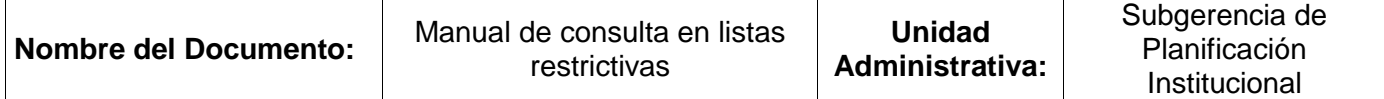

de Red Salud Armenia, se establece la consulta de los empleados, clientes y proveedores en dos listas restrictivas las cuales se detallan a continuación:

1. Lista del Consejo de seguridad de las Naciones Unidas: Listas de todas las personas y entidades sujetas a sanciones impuestas por el Consejo de Seguridad, debido a su vinculación con el terrorismo y el financiamiento del terrorismo.

2. Lista OFAC" (Office of Foreign Assets Control): Lista de la Oficina de Control de Bienes Extranjeros del Departamento del Tesoro de los Estados Unidos, listado de empresas y personas vinculadas por tener relaciones con dinero proveniente del narcotráfico en el mundo. Las personas naturales o jurídicas reportadas no pueden hacer transacciones financieras o tener negocios comerciales con los Estados Unidos y la empresa de dicho país que tenga relación con ellos incurre en un delito.

# **INTRODUCCIÓN**

Para dar cumplimiento a la circular 000009 de 2016 de la Superintendencia Nacional de Salud, se debe realizar la consulta en listas restrictivas a los empleados, clientes, proveedores y demás terceros con los que Red Salud Armenia tiene relación de acuerdo a la política de SARLAFT definida por la Entidad.

# **OBJETIVO**

El presente manual tiene como objetivo explicar detalladamente como realizar la consulta de una persona natural o una persona jurídica en las listas del Consejo de seguridad de las Naciones Unidas y la OFAC" (Office of Foreign Assets Control).

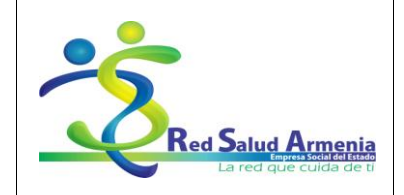

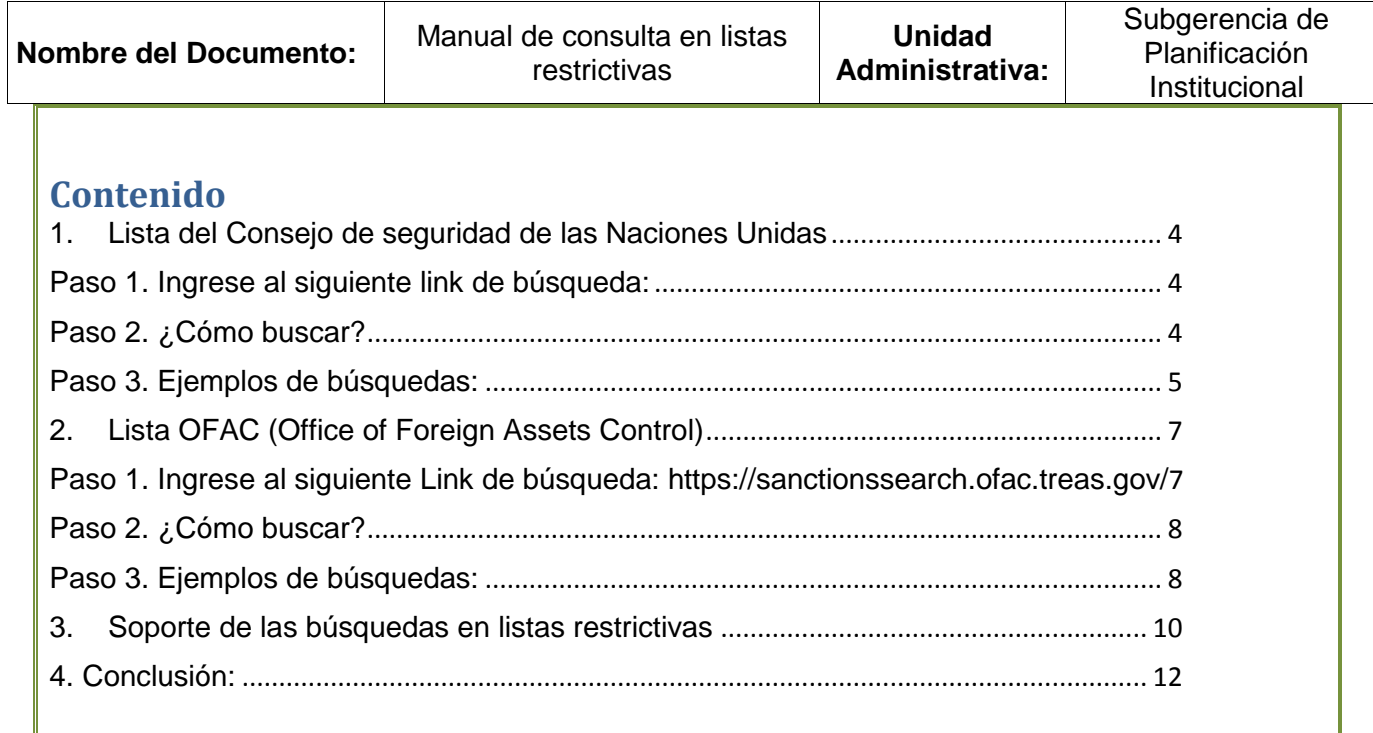

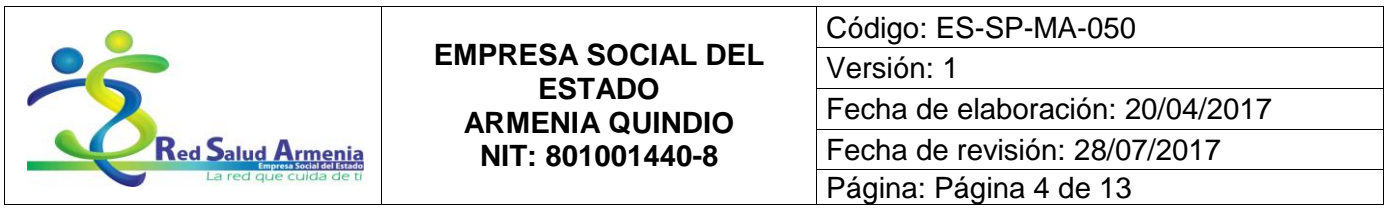

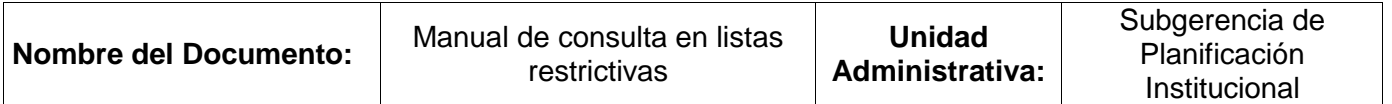

# **Paso a paso consulta en listas restrictivas**

# <span id="page-3-0"></span>**1. Lista del Consejo de seguridad de las Naciones Unidas**

#### <span id="page-3-1"></span>**Paso 1. Ingrese al siguiente link de búsqueda:**

<https://scsanctions.un.org/fop/fop?xml=htdocs/resources/xml/sp/consolidated.xml&xslt=htdocs/resources/xsl/sp/consolidated.xsl>

Seguidamente aparece la siguiente ventana:

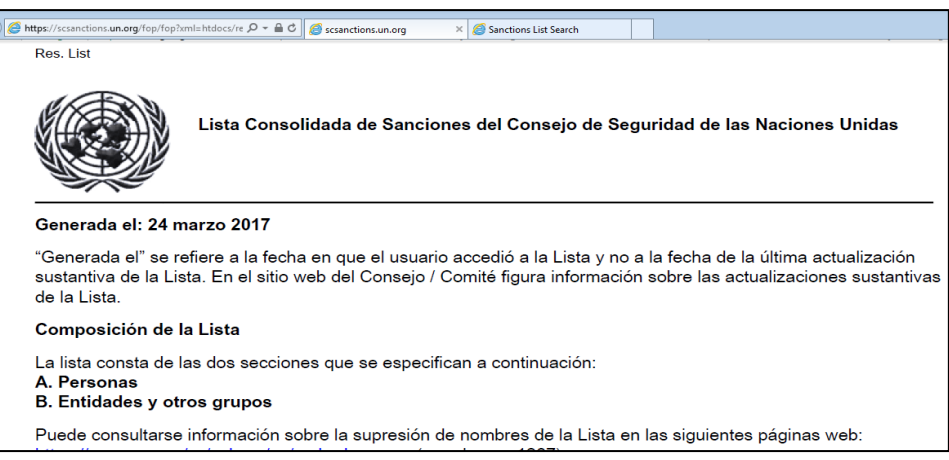

## <span id="page-3-2"></span>**Paso 2. ¿Cómo buscar?**

Se da la opción buscar presionando las teclas (Control + "F"), enseguida debe aparecer el cuadro buscar:

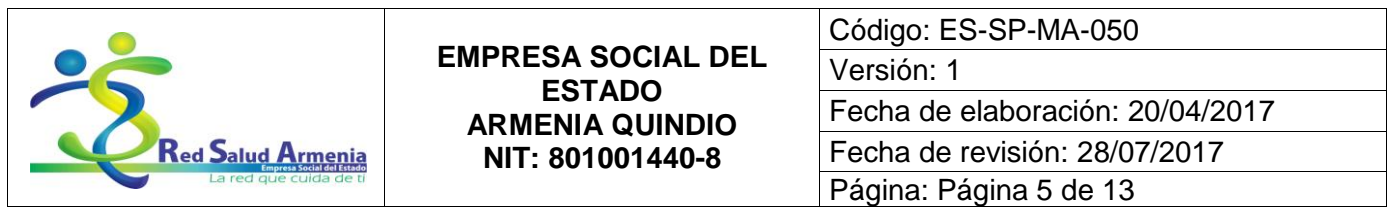

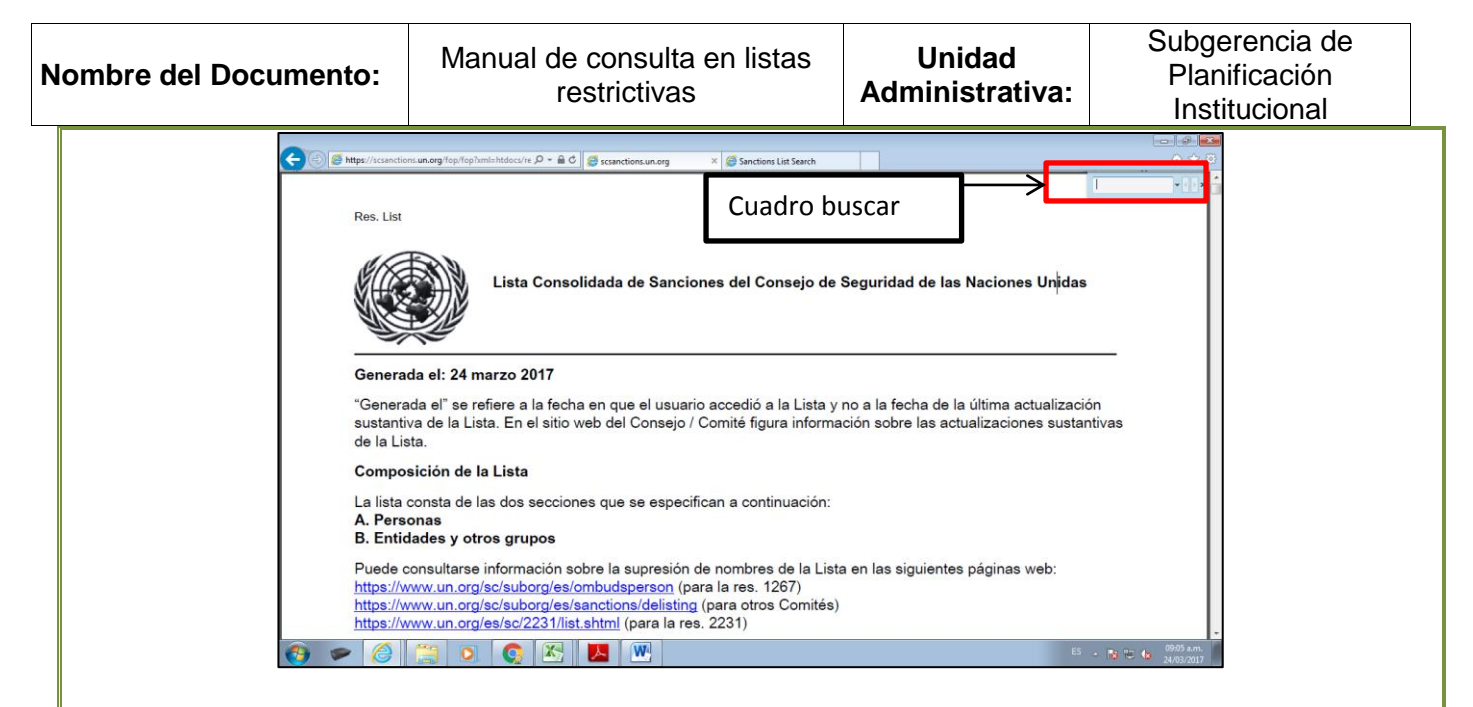

# <span id="page-4-0"></span>**Paso 3. Ejemplos de búsquedas:**

Se ingresa el número de identificación o el nombre de la persona natural o jurídica y se presiona la tecla "Enter"

a) A continuación un ejemplo de una búsqueda por el número de identificación 28940000602. b)

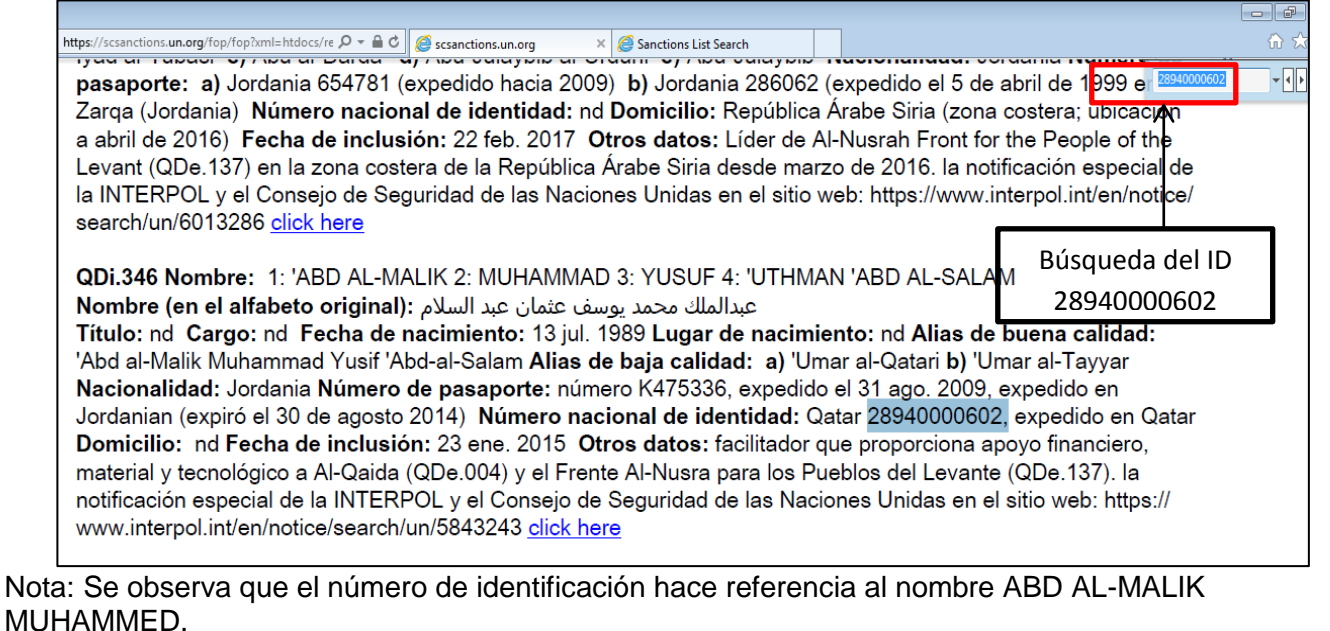

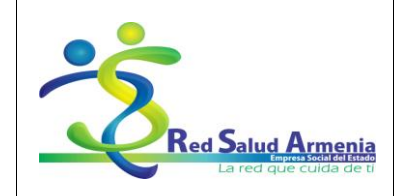

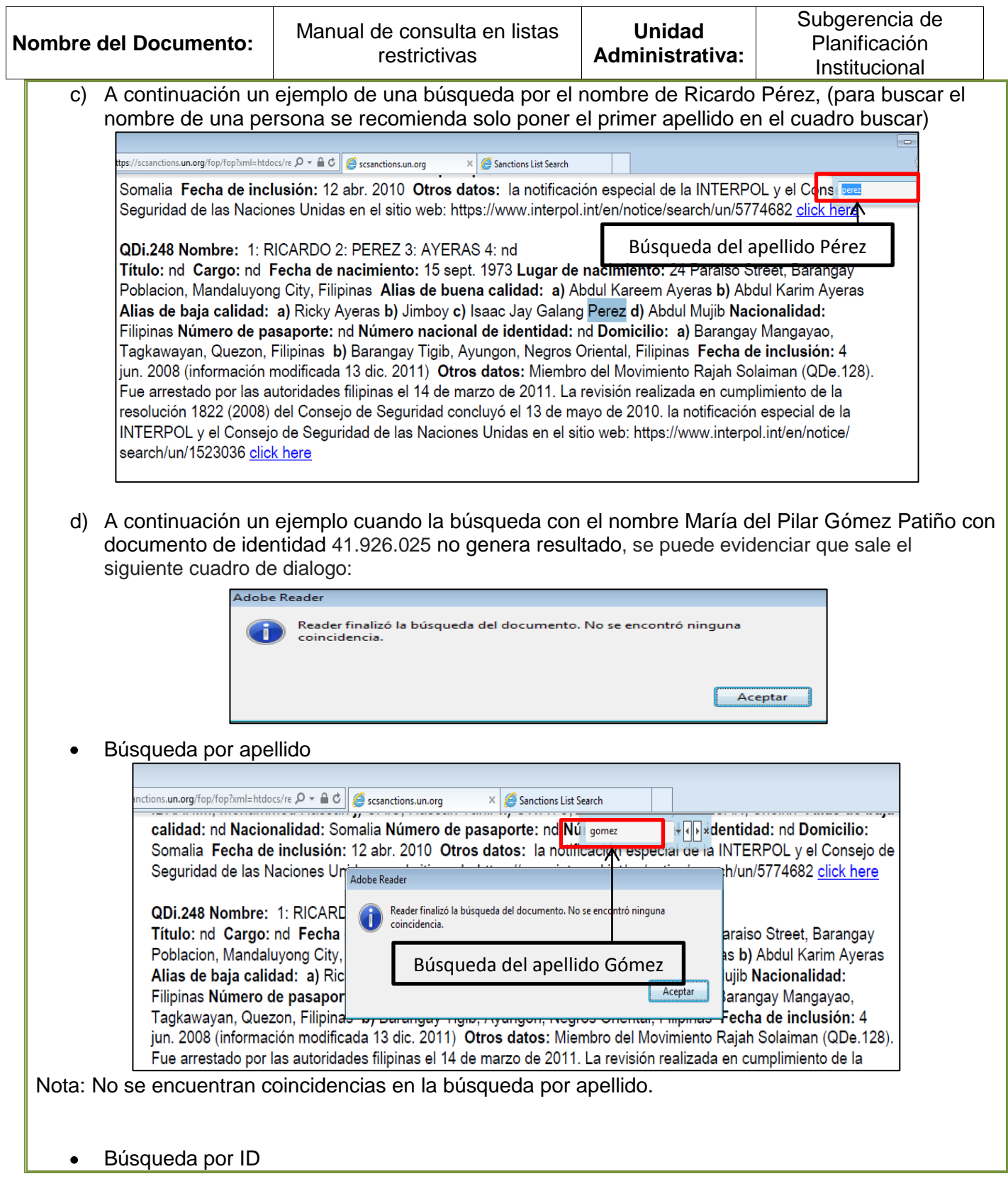

<span id="page-6-1"></span><span id="page-6-0"></span>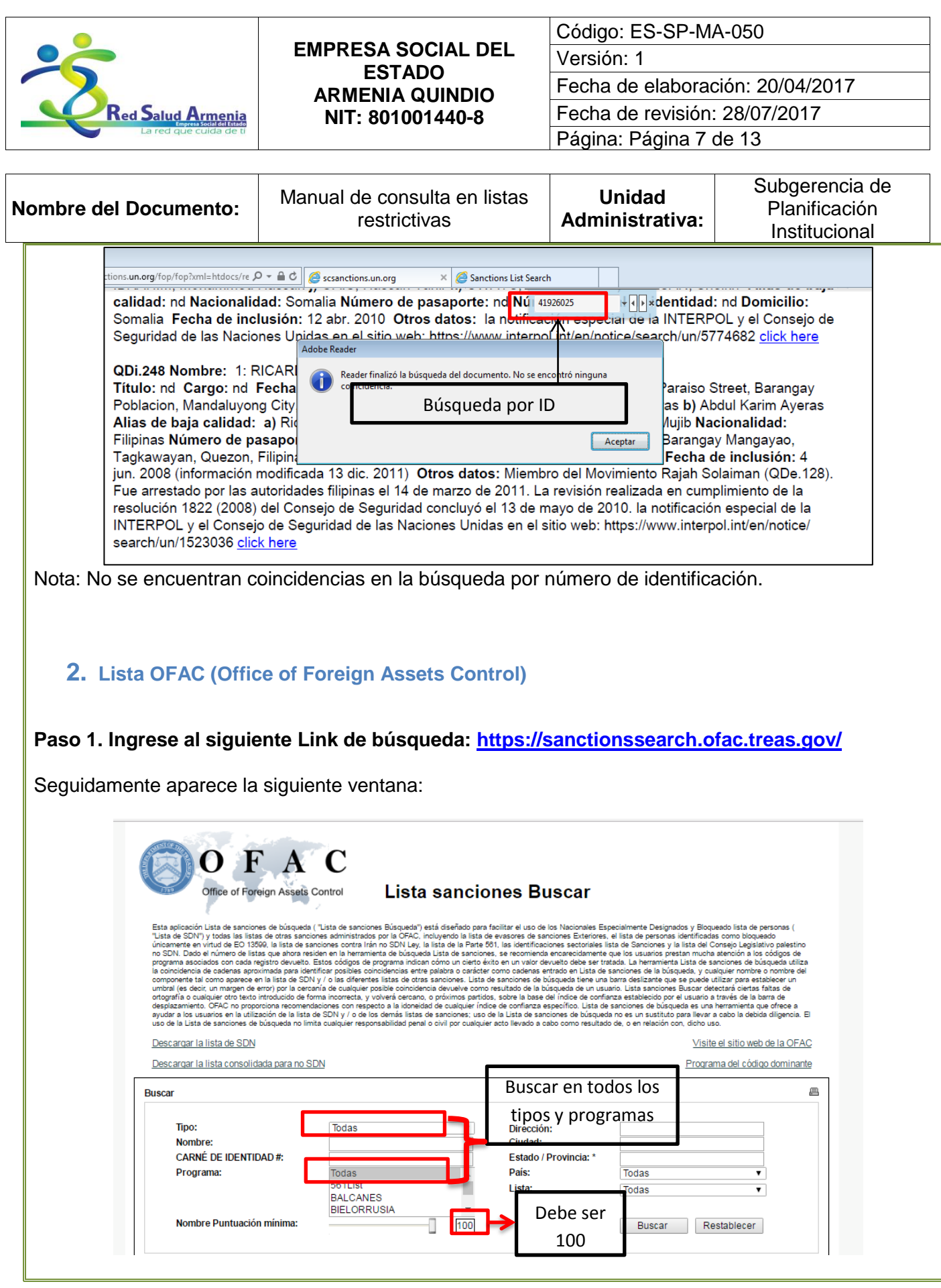

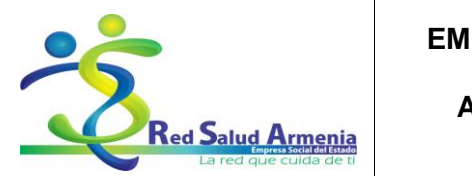

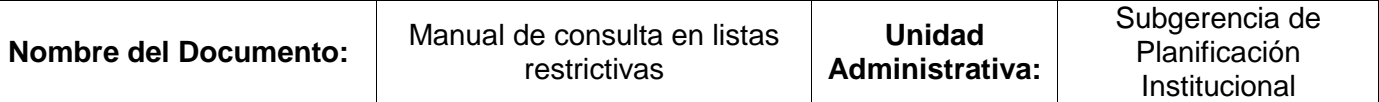

Nota: se debe tener en cuenta que en los campos Type y Program deben tener seleccionadas las opciones "All" en inglés o "todas" en español, como se muestra en la figura anterior.

# <span id="page-7-0"></span>**Paso 2. ¿Cómo buscar?**

Se realiza la búsqueda de la siguiente manera: para personas naturales o jurídicas se debe ingresar el nombre y seguidamente la opción buscar (search), sino se encuentran resultados se debe ingresar el número de identidad y seguidamente la opción buscar (search).

# <span id="page-7-1"></span>**Paso 3. Ejemplos de búsquedas:**

Se ingresa el número de identificación o el nombre de la persona natural o jurídica y se presiona la tecla "Enter"

a) Ejemplo de una búsqueda por nombre de la empresa Concretos Cali S.A. con ID 800150885 – 6

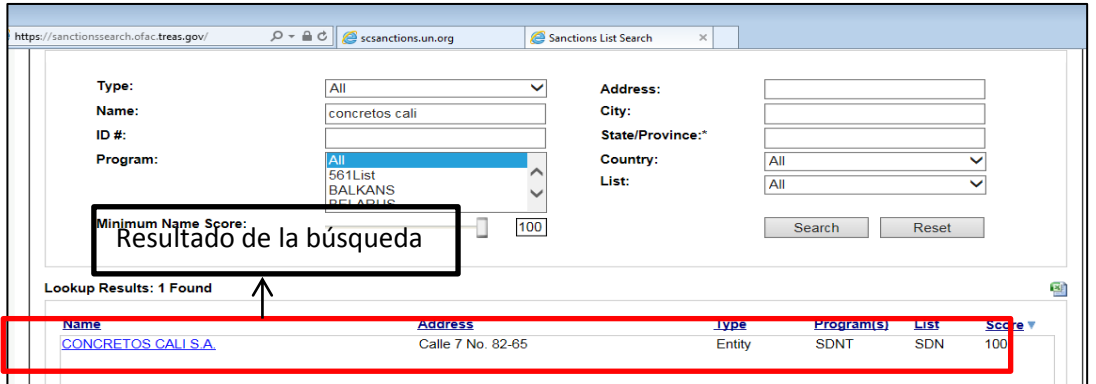

b) Ejemplo de una búsqueda por NIT 800089683-5 de la empresa Prohuevo de Colombia Ltda. (Cuando se realice la búsqueda por ID se recomienda buscar sin dígito de verificación).

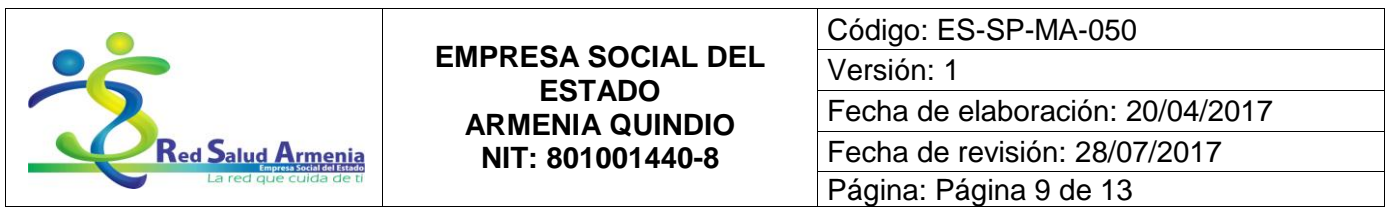

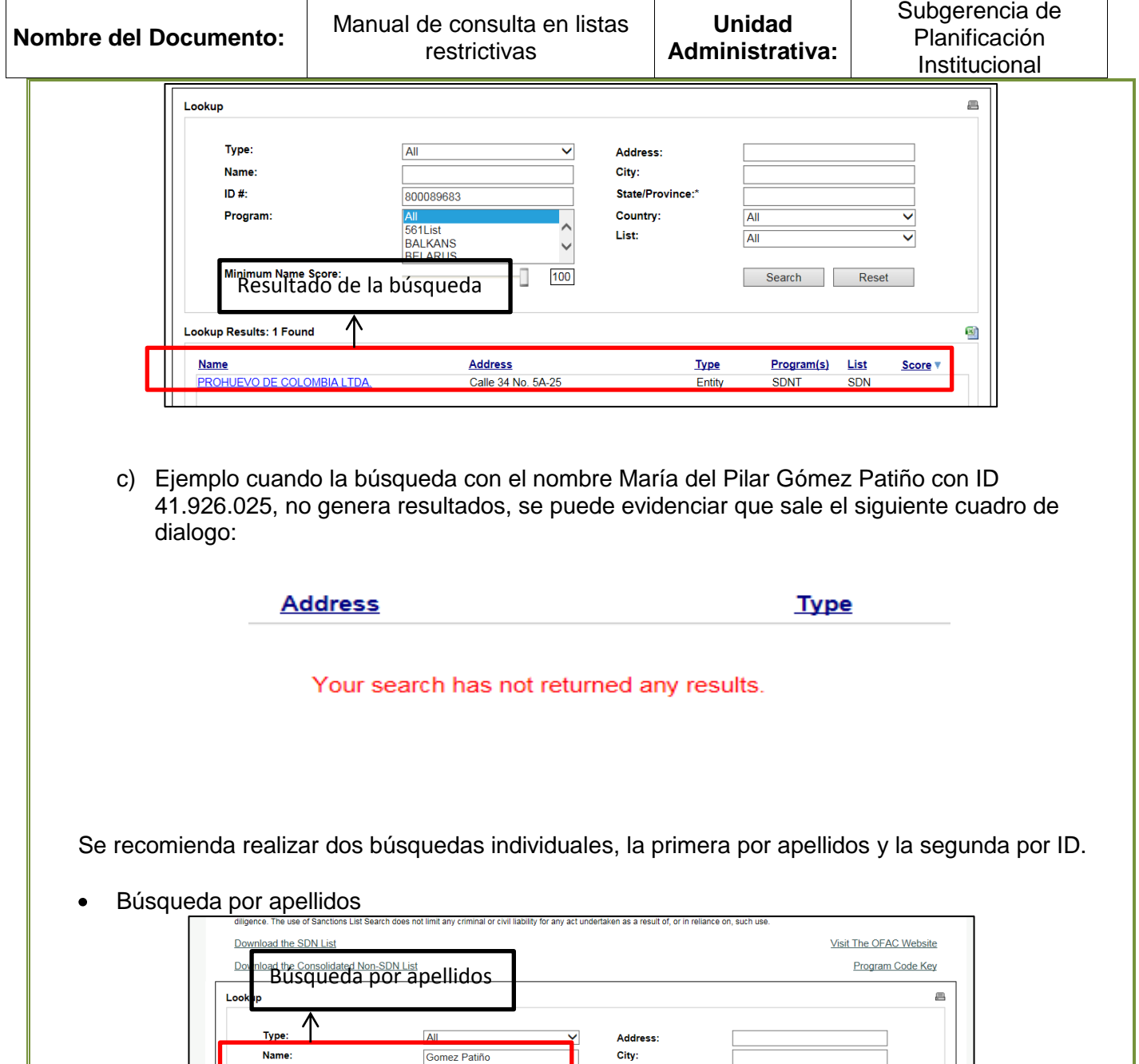

Gomez Patiño

**All<br>561List<br>BALKANS<br>BELARUS** 

 $ID#$ 

Program:

Lookup Results: 0 Found

**Name** 

**Minimum Name Scor** 

Resultado de la búsqueda

**Address** 

Your search has not returned any re

State/Province:

Country:

List:

 $\begin{array}{|c|c|}\n\hline\n\hline\n\text{All} \\
\hline\n\text{All}\n\end{array}$ 

**Type** 

Search Reset

Program(s) List

⊽

 $\overline{\mathbf{v}}$ 

Score v

E)

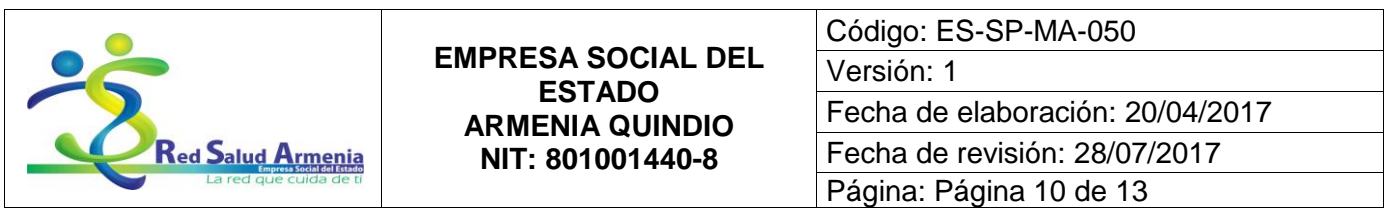

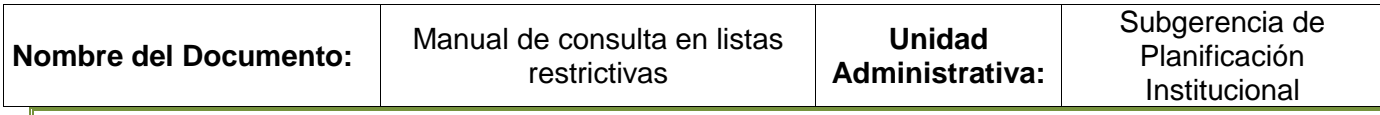

Búsqueda por ID

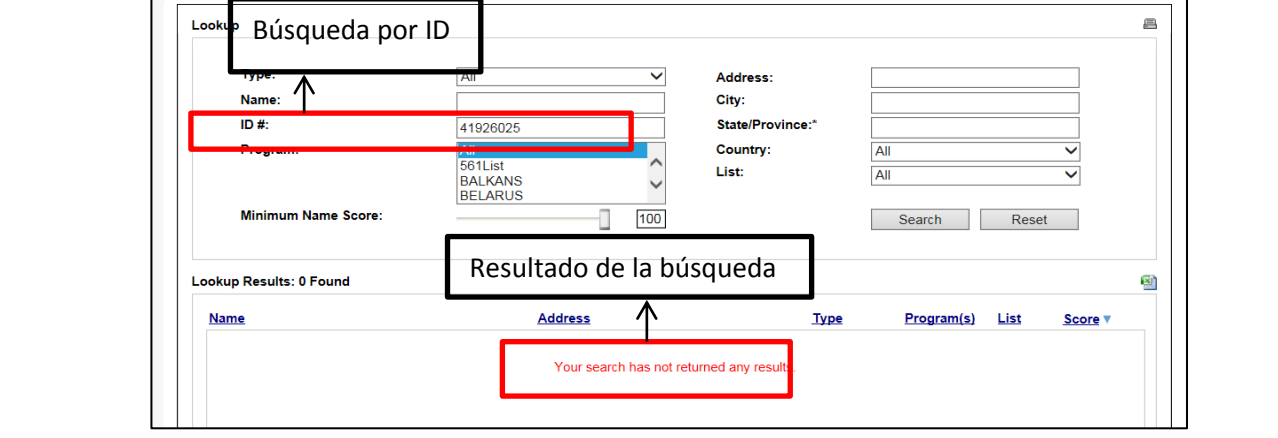

## <span id="page-9-0"></span>**3. Soporte de las búsquedas en listas restrictivas**

Cuando las diferentes áreas de Red Salud Armenia consulten a un tercero en listas restrictivas, se debe guardar el soporte de la consulta por un periodo mínimo de 5 años, el soporte puede ser almacenado en medio magnético o puede ser impreso. Para las personas Naturales y Jurídicas se bebe realizar las consultas individuales por nombre y por ID, adicionalmente se debe tomar el pantallazo de las dos consultas y anexarse a la carpeta del empleado, cliente, proveedor, etc., según el caso.

El pantallazo debe tener como mínimo tres campos: 1) el detalle de la búsqueda, 2) el resultado de la búsqueda, 3) la fecha de la consulta.

A continuación dos ejemplos del pantallazo de una consulta realizada:

Ejemplo 1: búsqueda en lista OFAC

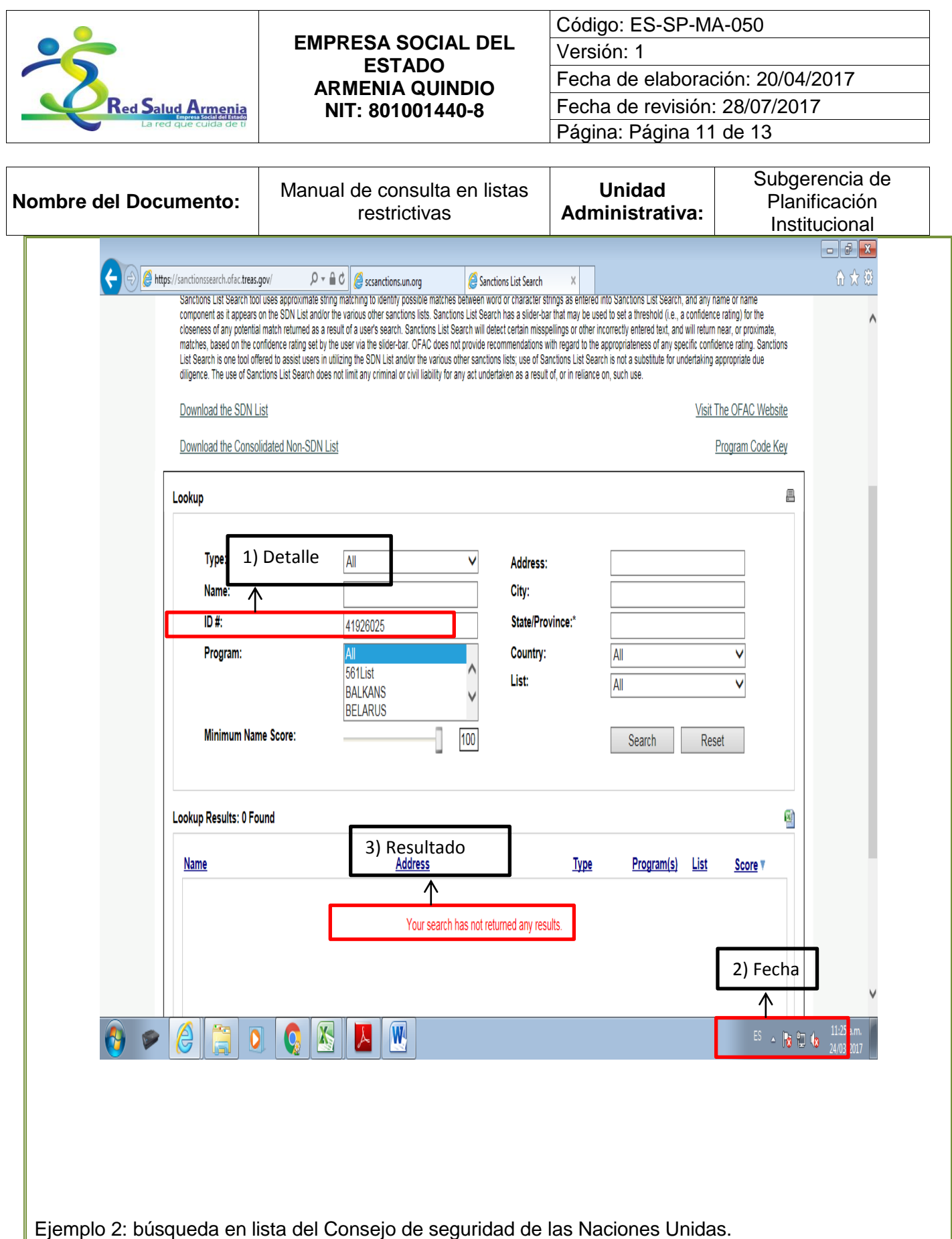

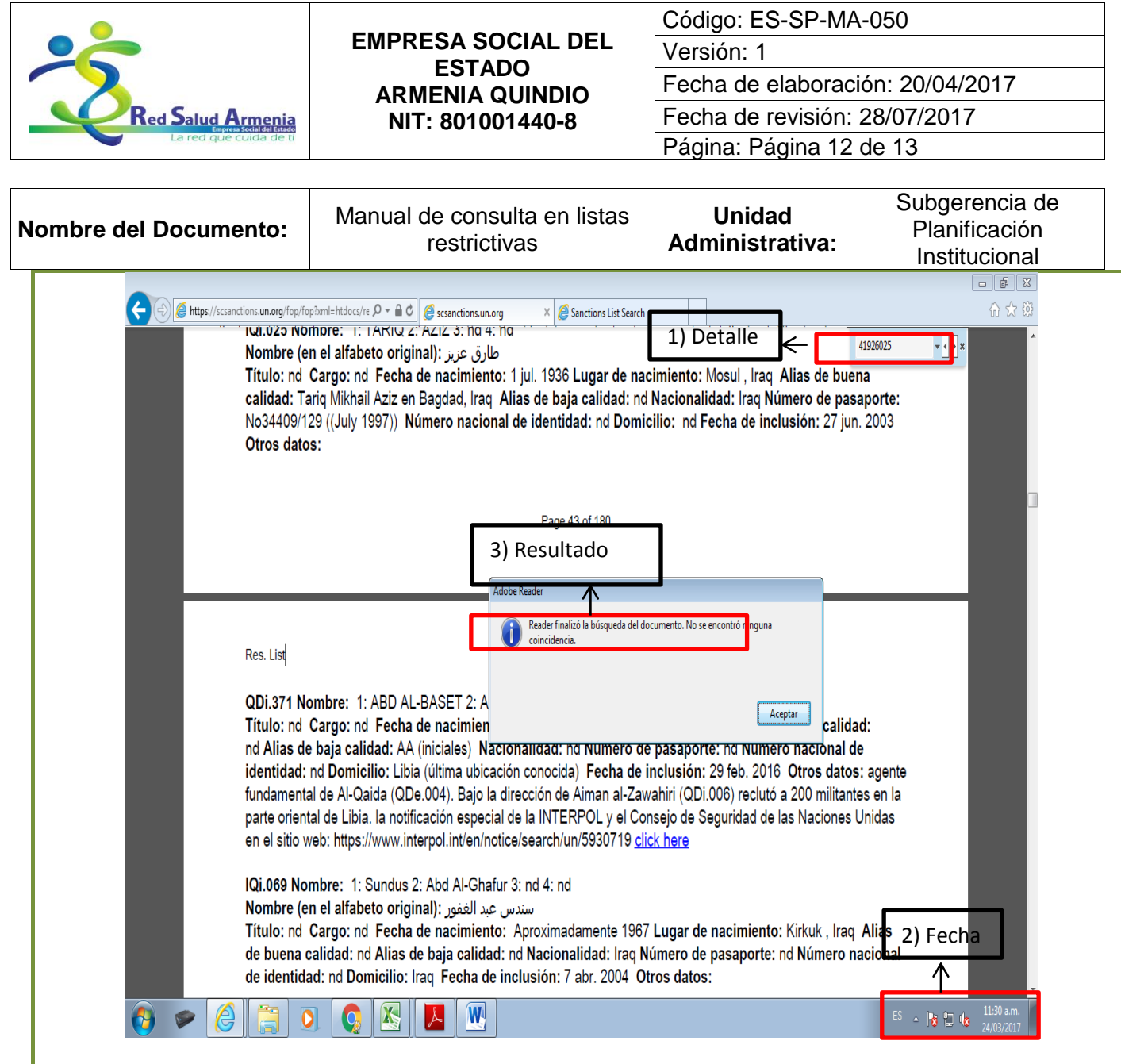

# <span id="page-11-0"></span>**4. Conclusión:**

Para mitigar el riesgo de lavado de activos y financiación del terrorismo en Red Salud Armenia ESE, es necesario realizar la consulta en listas restrictivas de las contrapartes con las que la Entidad tiene relaciones comerciales y jurídicas, esto permite cumplir con el procedimiento de debida diligencia que corresponde al actuar con el cuidado que sea necesario para reducir la posibilidad de llegar a ser considerado culpable por negligencia y de incurrir en posibles responsabilidades administrativas, civiles o penales.

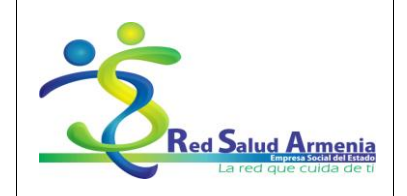

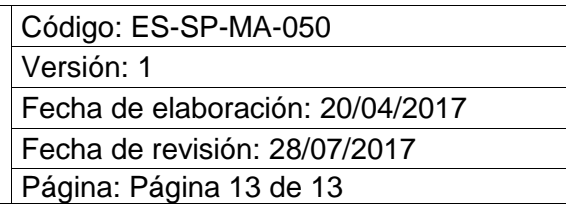

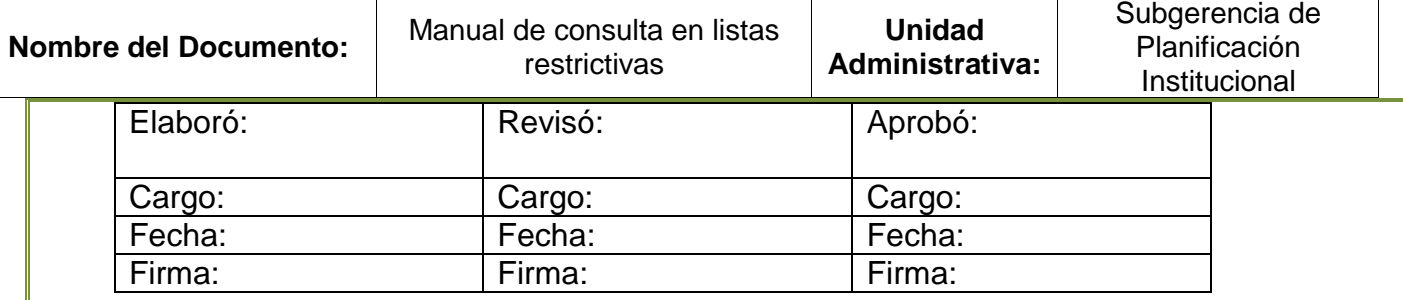